**Step One:** Type the following address into your brower:

http://nfhslearn.com/courses/38000

**Step Two:** If you have not registered with the NFHS website, you'll need to register. If you're already registered with the NFHS website, skip to Step Four.

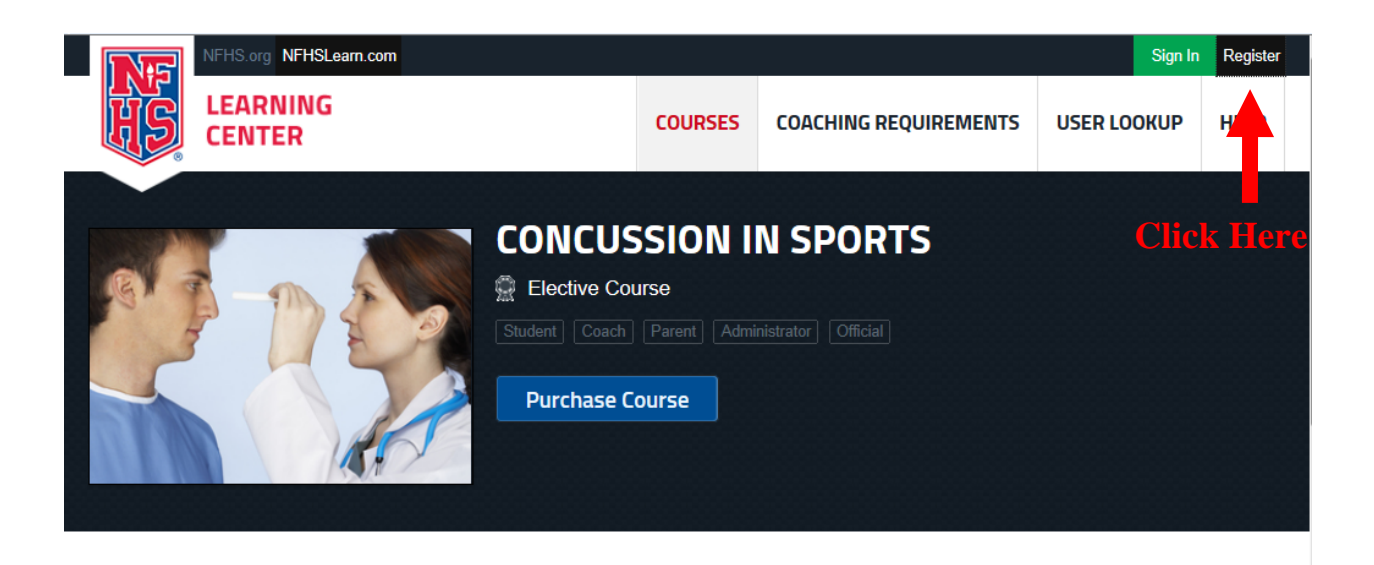

**Step Three:** Enter your personal information to obtain log-in credentials.

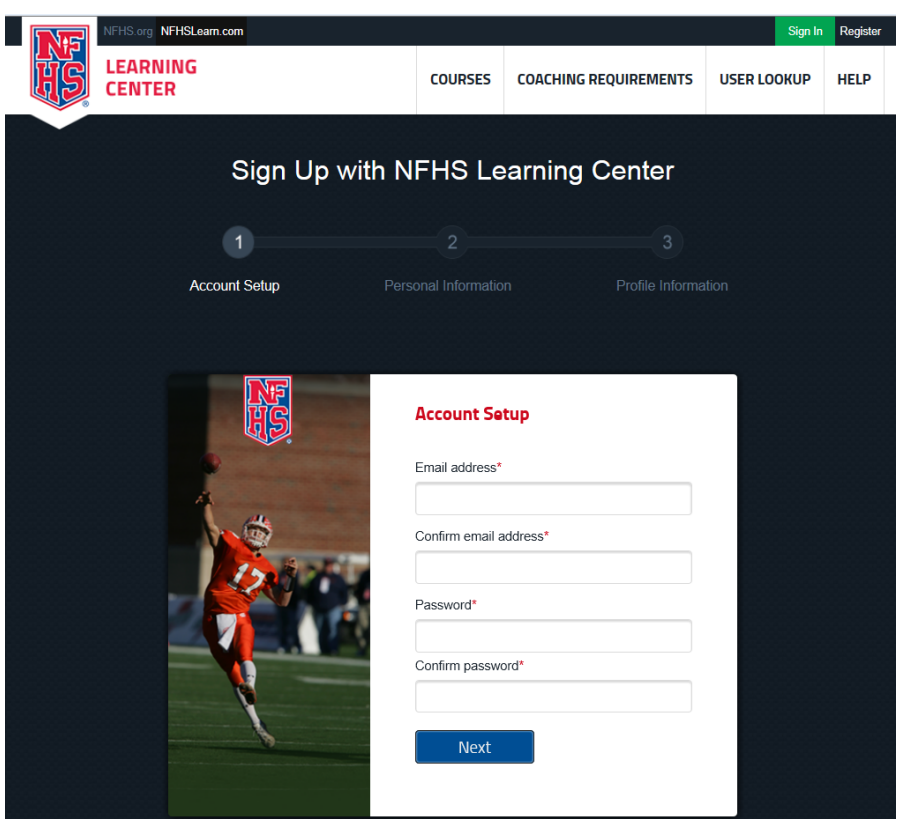

Step Four: Once you log-in, you'll select "Concussion in Sports" and click "Purchase Course."

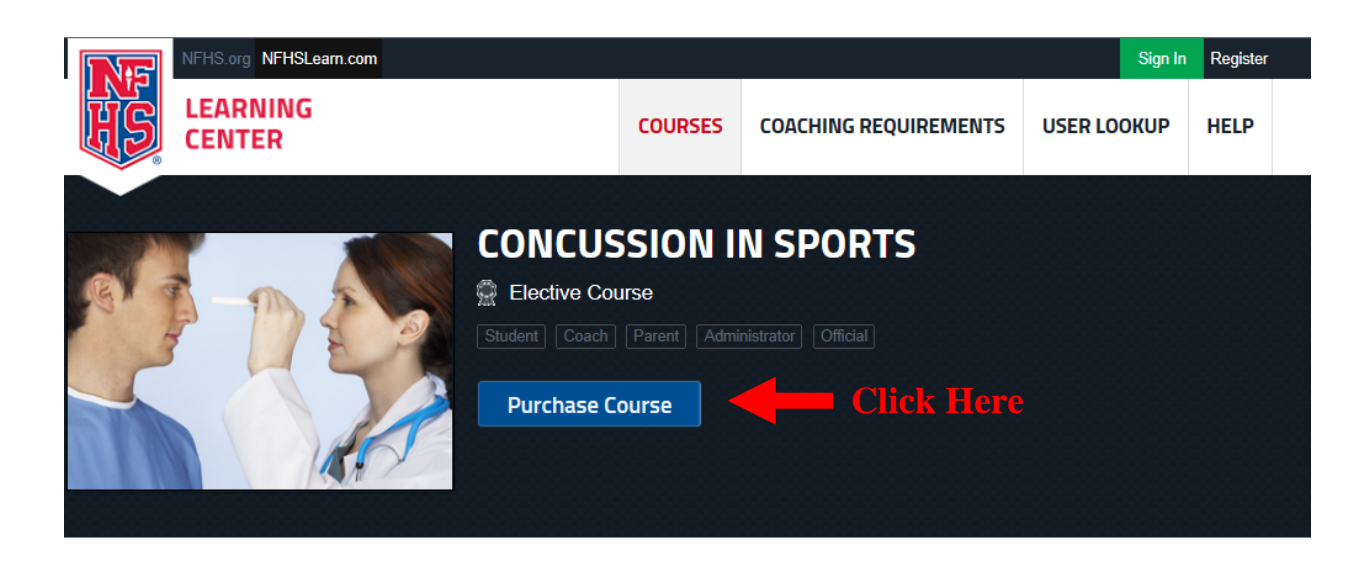

**Step Five:** Select "Myself" when asked who will be completing this course and click "Continue."

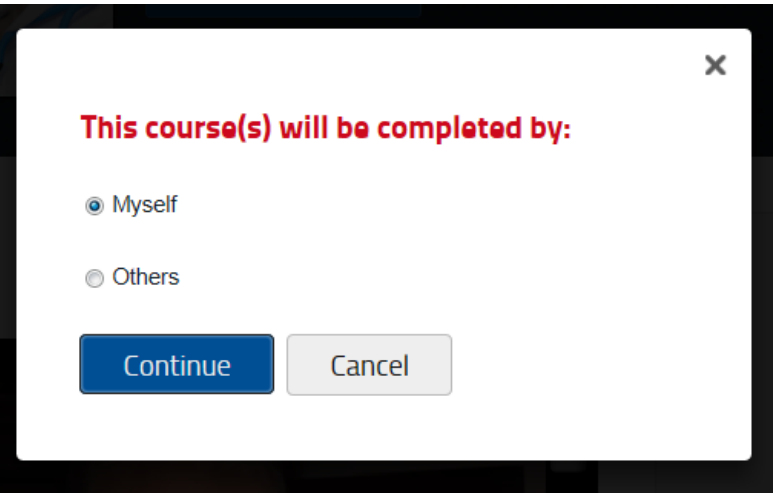

Step Six: Select "Ohio" from the dropdown menu and click "Checkout." Note: the course is FREE, you will not be charged.

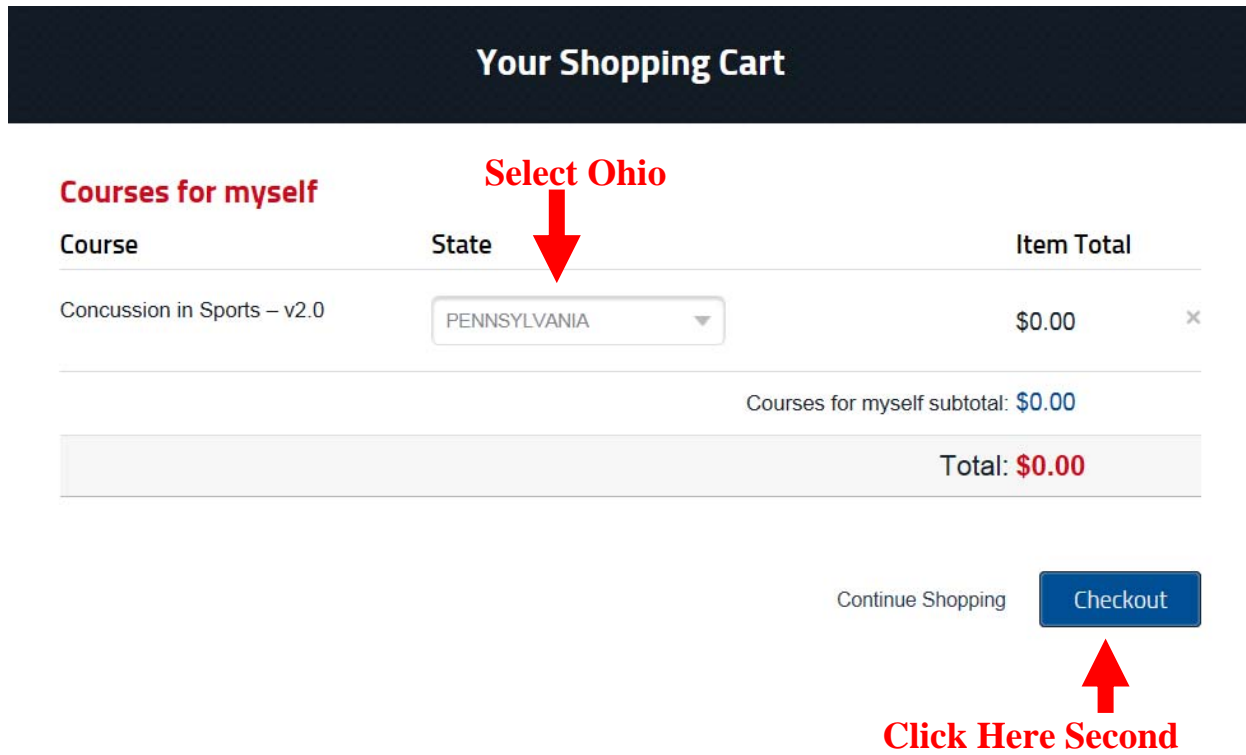

**Step Seven:** Check the "I agree" box and click "Continue."

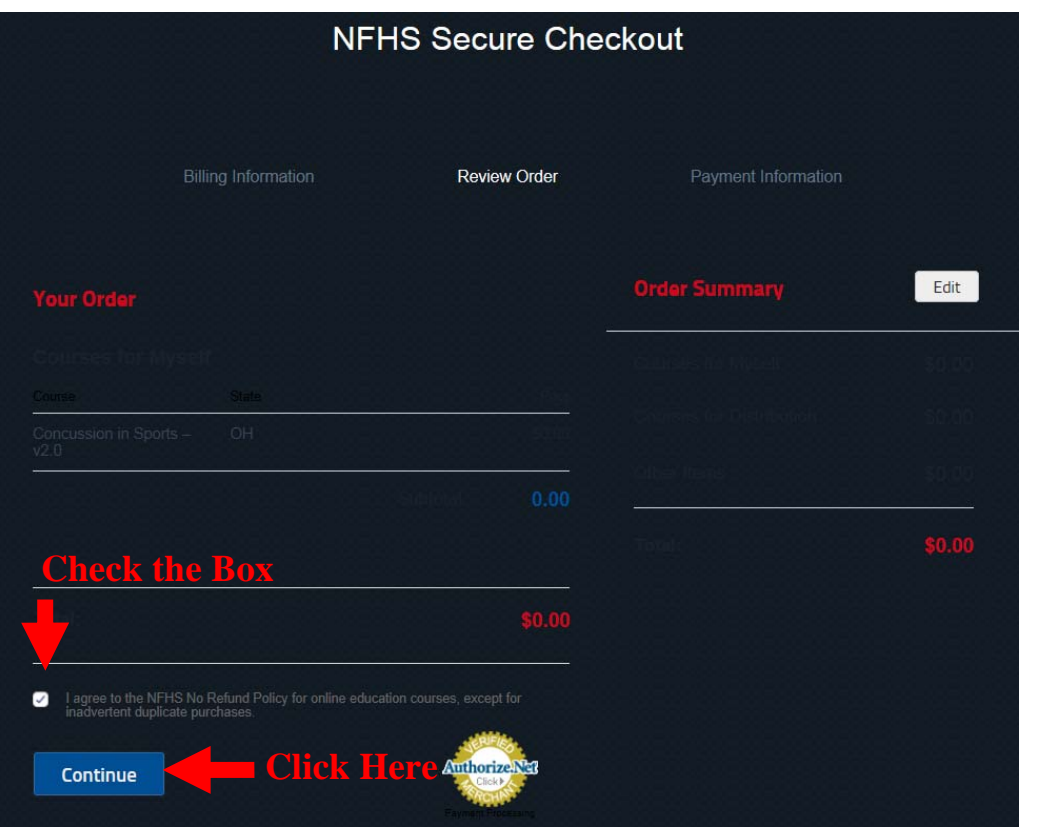

**Step Eight**: Click the blue underlined "Click here" to begin the video.

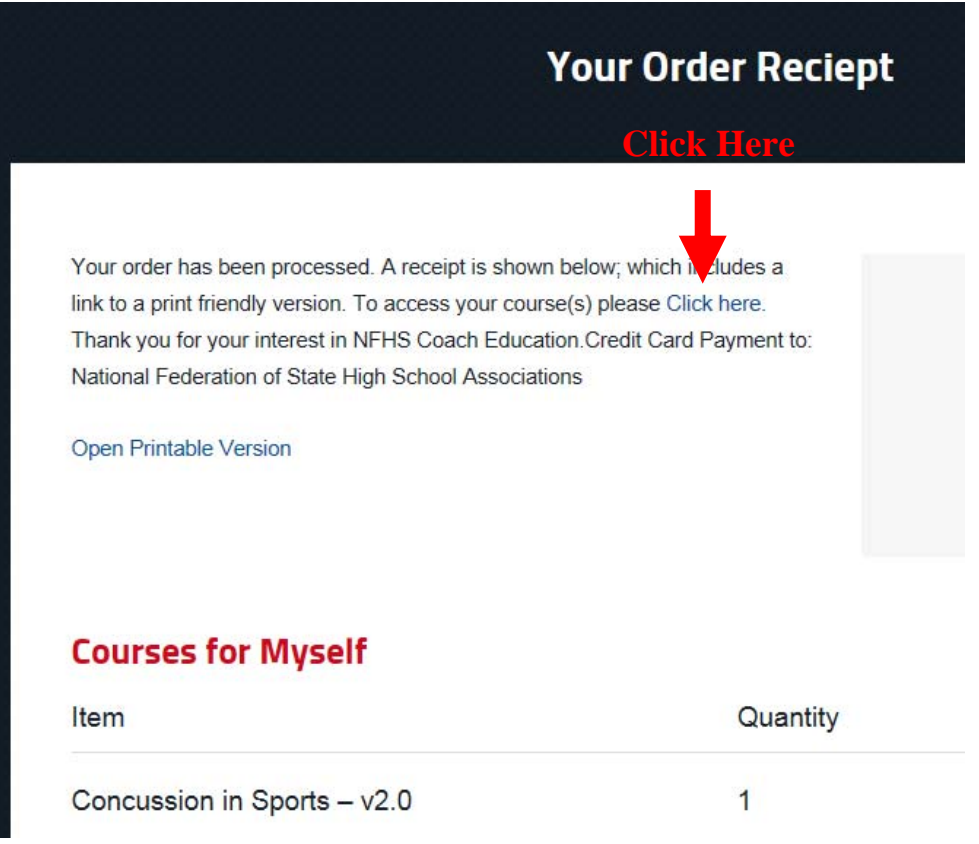

**Step Nine:** Click "Begin Course" to start the video.

## **State Coaching Requirements**

Check with your school administration or state association to confirm your state's requirements to coach. The following courses have been approved by your state association.

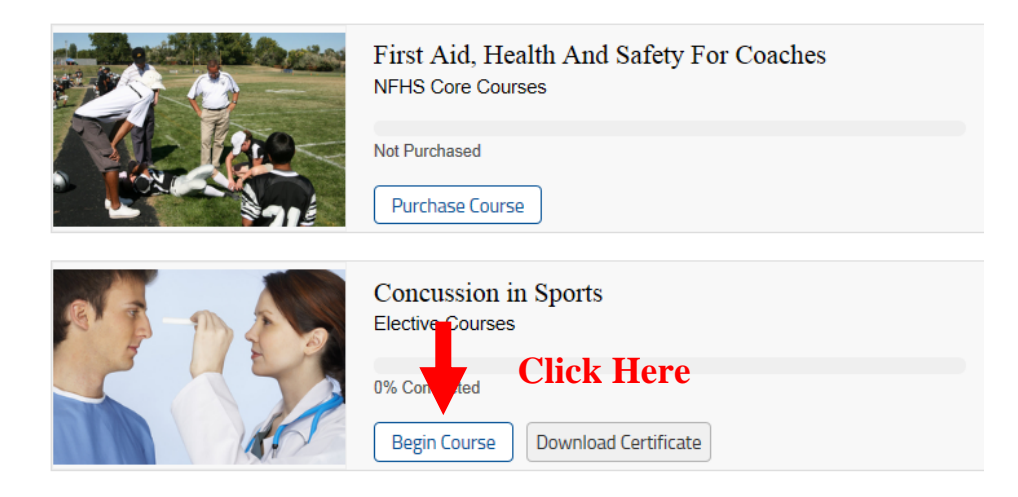

**Step Ten:** Click "Next" to begin the video.

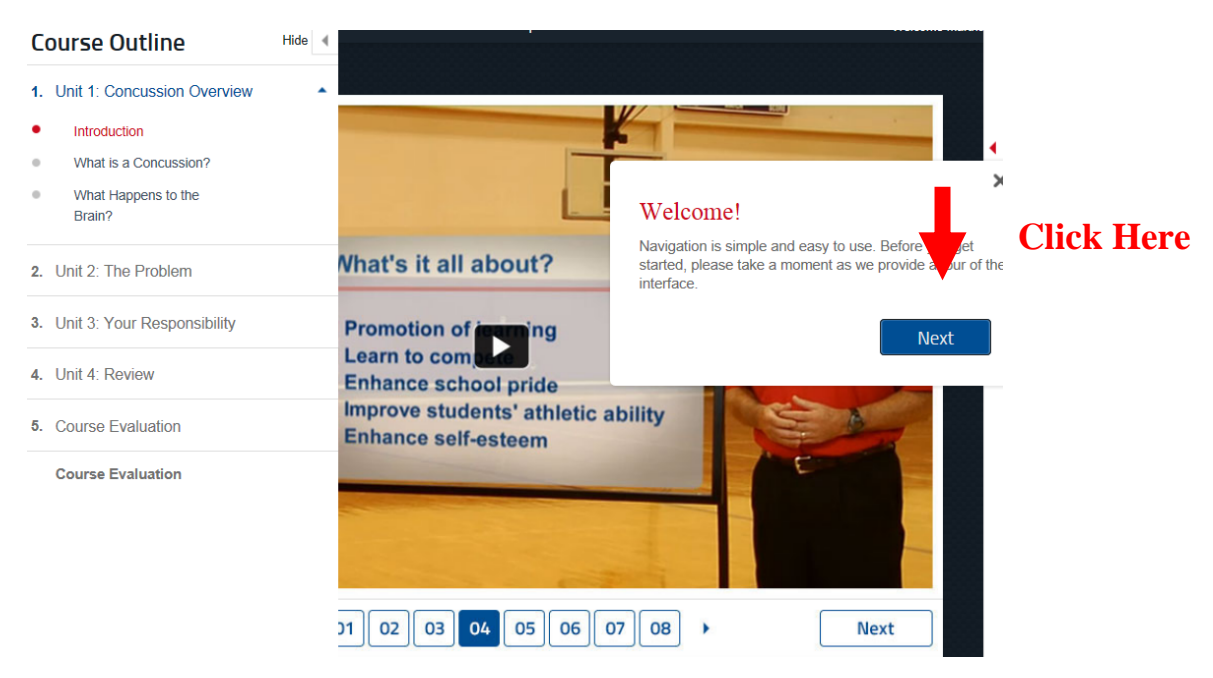

**Step Eleven:** Continue watching the video through all four units. At the end of each unit, you will need to pass a short quiz, which tests the material learned during that unit. There are also various points where you need to click "Next" to proceed. You cannot skip forward in the video and must watch the entire unit before proceeding to the next unit. If the webpage stops responding, refresh the page.

**Step Twelve:** You must take an 11 question quiz at the end of the presentation as well as provide a short course evaluation.

**Step Thirteen:** Once you have completed the course, print your completion certificate and submit it to your league in the manner the league specified. Each league is responsible to implement its own process for ensuring compliance with the training requirement.

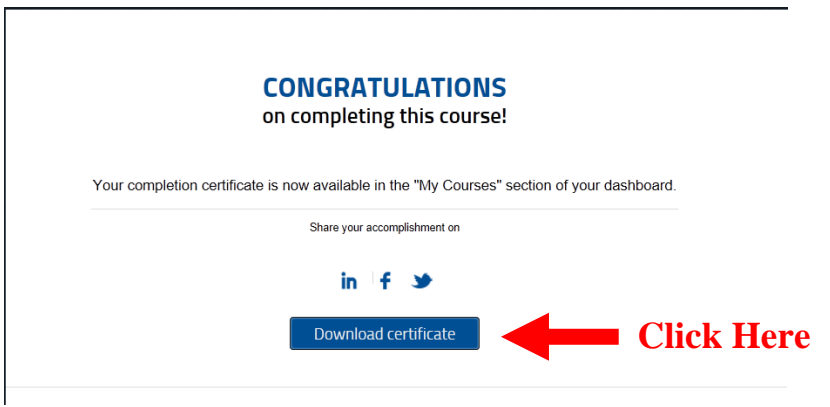

If you need to download your certificate later, you can go to the "My Courses" section of the dashboard and download the certificate there, too.

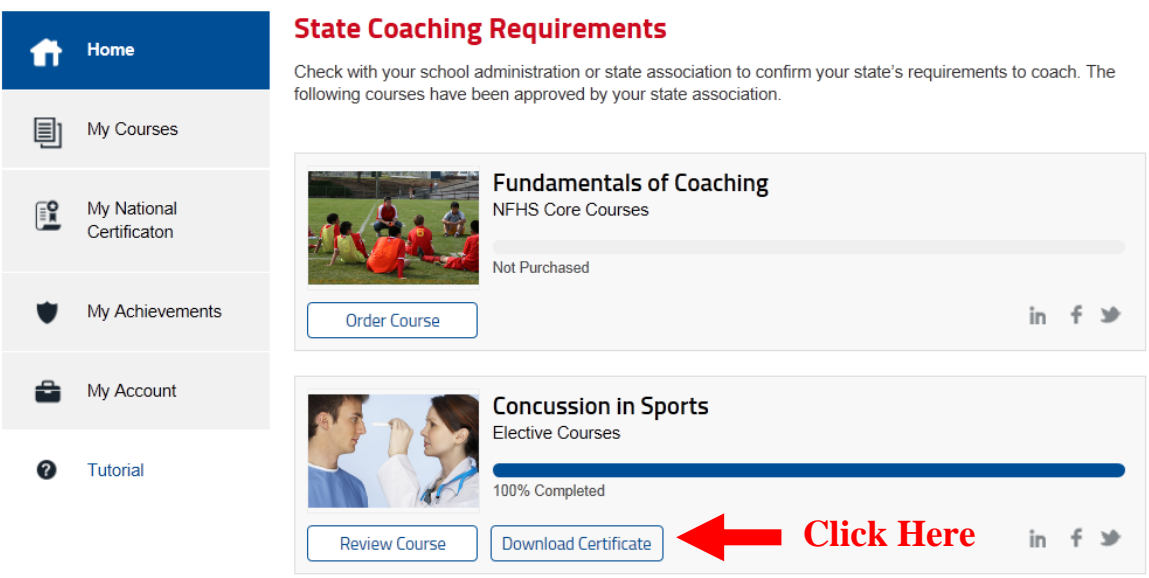

Go here: http://nfhslearn.com/ to view and print your certificate